# **Izrada sučelja tipa WWWUI pomoću razvojnog okvira Bootstrap**

**Kovačević, Josip**

**Undergraduate thesis / Završni rad**

**2020**

*Degree Grantor / Ustanova koja je dodijelila akademski / stručni stupanj:* **University of Zagreb, Faculty of Organization and Informatics / Sveučilište u Zagrebu, Fakultet organizacije i informatike**

*Permanent link / Trajna poveznica:* <https://urn.nsk.hr/urn:nbn:hr:211:064187>

*Rights / Prava:* [Attribution-NonCommercial-NoDerivs 3.0 Unported](http://creativecommons.org/licenses/by-nc-nd/3.0/) / [Imenovanje-Nekomercijalno-Bez](http://creativecommons.org/licenses/by-nc-nd/3.0/)  [prerada 3.0](http://creativecommons.org/licenses/by-nc-nd/3.0/)

*Download date / Datum preuzimanja:* **2024-07-10**

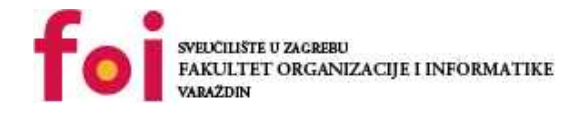

*Repository / Repozitorij:*

[Faculty of Organization and Informatics - Digital](https://repozitorij.foi.unizg.hr) **[Repository](https://repozitorij.foi.unizg.hr)** 

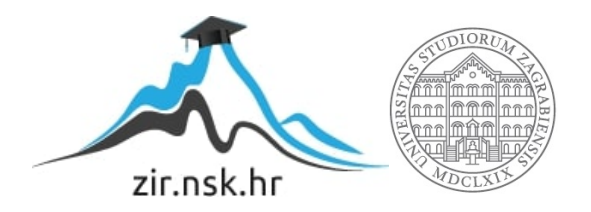

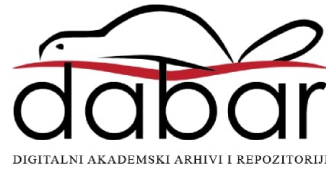

# **SVEUČILIŠTE U ZAGREBU FAKULTET ORGANIZACIJE I INFORMATIKE V A R A Ž D I N**

**Josip Kovačević**

# **IZRADA SUČELJA TIPA WWWUI POMOĆU RAZVOJNOG OKVIRA BOOTSTRAP**

**DIPLOMSKI RAD**

**Varaždin, 2020.**

#### **SVEUČILIŠTE U ZAGREBU**

#### **FAKULTET ORGANIZACIJE I INFORMATIKE**

#### **V A R A Ž D I N**

**Josip Kovačević**

**Matični broj:**

**Studij: Prmijena informacijske tehnologije u poslovanju**

# **IZRADA SUČELJA TIPA WWWUI POMOĆU RAZVOJNOG OKVIRA BOOTSTRAP**

**DIPLOMSKI RAD**

**Mentor:**

Doc. dr. sc. Mario Konecki

**Varaždin, rujan 2020.**

*Josip Kovačević* 

#### **Izjava o izvornosti**

Izjavljujem da je moj završni/diplomski rad izvorni rezultat mojeg rada te da se u izradi istoga nisam koristio drugim izvorima osim onima koji su u njemu navedeni. Za izradu rada su korištene etički prikladne i prihvatljive metode i tehnike rada.

**\_\_\_\_\_\_\_\_\_\_\_\_\_\_\_\_\_\_\_\_\_\_\_\_\_\_\_\_\_\_\_\_\_\_\_\_\_\_\_\_\_\_\_\_\_\_\_\_\_\_\_\_\_\_\_\_\_\_\_\_\_\_\_\_\_\_\_\_\_\_\_**

*Autor/Autorica potvrdio/potvrdila prihvaćanjem odredbi u sustavu FOI-radovi*

# <span id="page-4-0"></span>Sadržaj

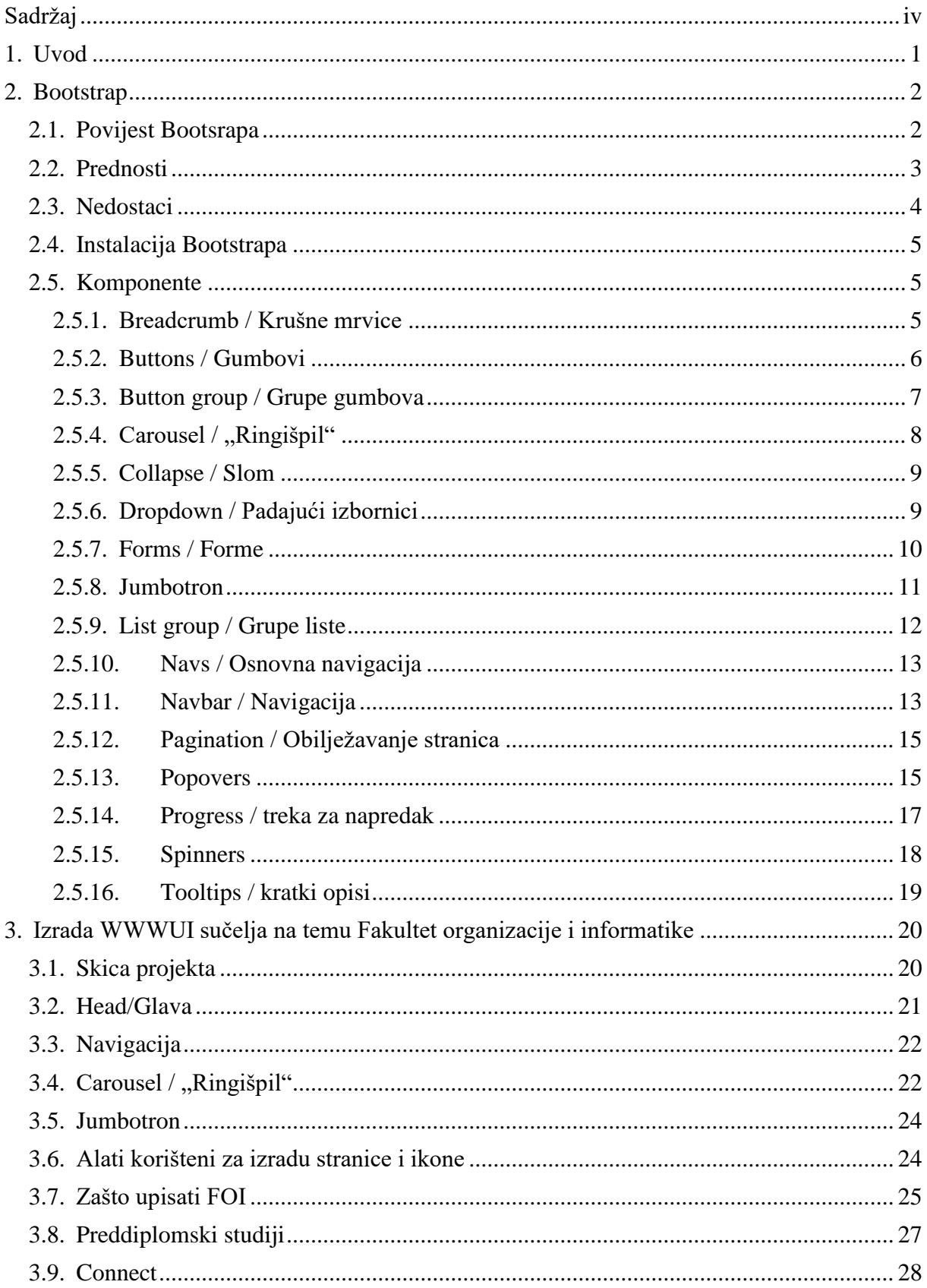

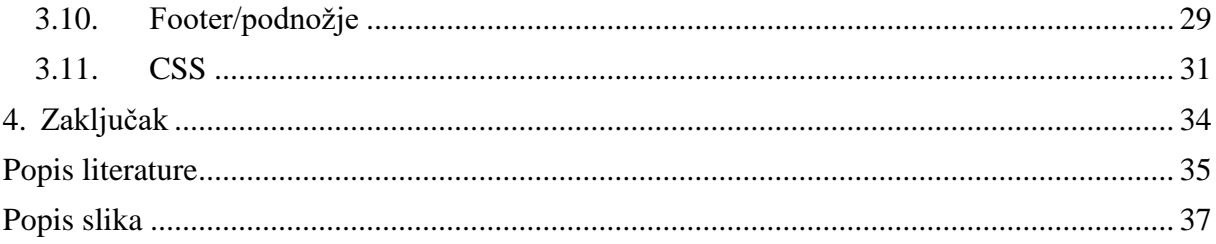

## <span id="page-6-0"></span>**1. Uvod**

Na početnoj stranici Bootstrap-a piše da je Bootstrap "The most popular HTML, CSS, and JS framework for developing responsive, mobile first projects on the web." [1.] tj, najpopularniji okvir/sučelje za HTML, CSS i JS za izradu mobilnih projekata na webu. No što to znači? Kako bi odgovorili na to pitanje, prvo moramo objasniti što je to HTML, CSS i JS.

"HTML jezik je jezik oznaka (predstavljaju strukturne, prezentacijske i semantičke informacije) koji podržava SGML (Standard Generalized Markup Language), a sastoji se od hipertekst-hipermedija osobina (tekst, slika, zvuk, video i dr. koji se mogu međusobno povezati ime se dobije mreža/paučina informacija" [2., str 7]. Sastoji se od elemenata koji mogu biti prepoznati unutar preglednika te su prikazani na specifičan način. On definira značenje i strukturu web sadržaja, te je zapravo "temelje" koji drži cijeli dokument.

CSS je kratica za Cascading Style Sheets s naglaskom na "Style". Dok se HTML koristi za strukturiranje web dokumenta (definiranje stvari poput naslova i odlomaka i omogućavanje ugrađivanja slika, videa i drugih medija), CSS prolazi i određuje stil vašeg dokumenta - izgled stranice, boje i fontovi određuju se s CSS-om. Zamislite HTML kao temelj, a CSS estetski izbor tj, ako gradimo kuću, HTML je temelj, dok je CSS kako ona bude izgledala.

JS ili JavaScript je programski jezik koji vam omogućuje implementaciju složenih značajki na web stranicama, tj on vam omogućuje da kreirate dinamično ažuriranje sadržaja, kontrolirate multimediju, animirate slike itd. On pomaže da naša web stranica bude dinamična i da se stranica ne mora ažurirati svaki puta nakon unosa ili prikaza sadržaja.

## <span id="page-7-0"></span>**2. Bootstrap**

Nakon što smo ukratko objasnili što je to HTML, CSS i JS, možemo objasniti i što je to Bootstrap. To je besplatni razvojni okvir kojeg su napravili Mark Otto i Jacob Thornton te suradnici iz tvrtke "Twitter". Bootstrap je predložak koda pomoću kojeg možete lakše napraviti responzivne mobilne projekte ili web stranice koji je dostupan svima.

### <span id="page-7-1"></span>**2.1. Povijest Bootsrapa**

Kao što smo već napomenuli, Bootstrap je napravljen u tvrtki "Twitter", te je prva inačica Bootstrapa bila objavljena 19. kolovoza 2011. te je tada još imala naziv Twitter Blueprint. Nakon objavljene prve verzije, Mark Otto i suradnici su bili zaduženi za održavanje Bootstrap.

31. siječnja 2012 izašla je i druga inačica Bootstrapa te je imala ugrađenu podršku za Glyphicons, nekoliko novih komponenata, kao i promjene mnogih postojećih komponenti. Ova verzija podržava responzivni web dizajn, što znači da se izgled web stranica dinamički prilagođava, uzimajući u obzir karakteristike korištenog uređaja, bio to tablet ili osobno računalo. Dvije godine nakon izlaska prve inačice, izašao je i Bootstrap v3, redizajnirala je dijelove za korištenje dizajna i prvog mobilnog pristupa.

Četvrta verzija Bootstrapa bila je najavljena 29. listopada 2014. no završna verzija četiri završena je tek 18. siječnja 2018. Značajne promjene koje su donesene u verziju uključuju:

Podrška za CSS Flexible Box, dodavanje opcija prilagođavanja navigacije, dodavanje pomoćnih alata za razmak i dimenzioniranje, prijelaz s jedinice piksela u CSS-u u korijenski ems, poboljšani stil oblika, gumbi, padajućih izbornika, medijskih objekata i slika. Bootstrap verzija četiri podržava najnovije verzije preglednika Google Chrome, Firefox, Internet Explorer, Opera i Safari.

Bootstrap verzija pet Alpha službeno je objavljena 16. lipnja 2020., te je trenutno najnovija inačica paketa. U našem radu koristit ćemo verziju četiri.

## <span id="page-8-0"></span>**2.2. Prednosti**

U nastavku ćemo navesti glavne prednosti Bootstrapa, te zašto ga je dobro koristiti u svakodnevnim projektima.

- Besplatan je i otvorenog koda Bootstrap radna okolina temelji se na HTML, CSS i JS predlošcima, tj napisanom kodu i CSS stilu za forme, tablice, gumbe, slike itd.
- Smanjuje vrijeme razvijanja dizajna budući da korištenjem Bootstrapa koristimo već unaprijed definirani dizajn, pomoću njega možemo uveliko smanjiti vrijeme dizajniranja, a da pritom dobijemo kvalitetan i profesionalan dizajn.
- Nadogradnja je vrlo jednostavna prilikom izlaska nove inačice, dovoljno je samo skinuti novu datoteku, te u vlastitom kodu povezati sa Boostrap datotekama .
- Kompatibilan je sa svim uređajima i tražilicama projekt koji radimo možemo prikazati na različitim uređajima, od mobilnih uređaja, do tableta ili osobnih računala, također je i kompatibilan sa svim tražilicama. To su "Google Chrome", "Mozilla Firefox", "Opera", "Safari" itd.
- Responzivan dizajn kao što smo već napomenuli, prilikom smanjenja prikaza veličine, cijeli projekt će se smanjivati kako bi bio profesionalan dizajn na svim uređajima, tj nudi mogućnosti prilagodbe sadržaja ekranu, na kojem se taj sadržaj trenutno prikazuje.
- Grid sustav osigurava pravilne proporcije u prikazu sadržaja na različitim uređajima korištenjem skaliranih stupaca u jednom retku, obično 12.
- Responzivne slike Bootstrap dolazi s vlastitim kodom za automatsko mijenjanje veličine slika na temelju trenutne veličine zaslona. Dodavanjem .img-responsive klase, slika postaje responzivna te se za sve ostalo brine unaprijed definirana CSS pravila.
- Podržava jQuery priključke kako JavaScript oživljava komponente Bootstrap-a, trenutno postoji i 13 jedinstvenih jQuery priključaka. Oni se uključuju zasebno ili svi odjednom u jednoj skripti. JavaScript kod je spremljen u bootstrap.js i bootstrap.min.js datotekama koje sadrže sve Bootstrap priključke u jednoj skripti. Kako bi koristili dodatne priključke, prvo ih treba posebno preuzimati i instalirati u svojem projektu.

### <span id="page-9-0"></span>**2.3. Nedostaci**

Budući da smo nabrojali prednosti Bootstrapa, postoje i neki nedostaci, njih ćemo navesti u nastavku.

- Botastranska sintaksa je zbunjujuća Prije nego što se upoznate s Bootstrapom, neke od njegovih sintaksa mogu biti zbunjujuće. Na primjer, kada koristite mrežni sustav, da biste napravili stupac koji zauzima trećinu zaslona, njemu morate dodati klasu .col-md-4. budući da koristi sustav s 12 stupaca.
- Bootstrap datoteke su prevelike To može dovesti do povećanja vremena učitavanja web stranica, posebno na sporijim mrežama. Tako da je preporučljivo koristiti alat za prilagodbu na web stranici Bootstrapa, jer vam može pomoći ukloniti nepotreban kod za funkcije koje nikada nećete koristiti.
- Sličan dizajn izrađenih stranica Budući da je Bootstrap najrasprostraniji okvir za CSS, možete naići na mnoštvo sličnih web stranica na internetu. To je zbog toga što Boostrap nudi samo "kostur" kojeg treba dodatno obraditi. Kako bismo napravili kvalitetan rad u Bootstrapu, potrebno je uvesti dodatne elemente jer su mogućnosti prevelike, a ne samo uključiti predefinirane elemente i klase da bi stranica izgledala vrhunski dizajnirana i vjerodostojna.
- Bootstrap sprečava od učenja kodiranja Uvijek postoji rizik da ćete pomoću Bootstrapa ući u ciklus jednostavne recikliranja postojećeg koda, a da ga zapravo ne razumijete. Provodeći vrijeme da zaista naučite što radite, Bootstrap možete koristiti kao način ubrzanja učenja, a ne da ga ometate.
- Ne provodi najbolju praksu "Najbolja praksa web dizajna je prvo što web dizajner nauči, bilo akademskim ili iskustvenim putem. Ona nalaže da stranica treba biti minimalno izrađena od točno onih stvari koje se koriste, odnosno sve klase, skripte i mape koje su višak u oblikovanju stvaraju i opterećenja u učitavanju i izvođenju stranice. To znači da smanjuju performanse i pristupačnost stranice koju korisniku koristi." [3. str. 7]

#### <span id="page-10-0"></span>**2.4. Instalacija Bootstrapa**

Kako bi mogli koristiti Bootstrap, dovoljno nam je samo neki text editor poput Notepad++ ili Visual Studio Code. Također je potreban XAMPP web server preko kojega možemo lokalno učitati web stranicu. Preko njega pokrećemo Apache i MySQL servere kako bi stranicu mogli pregledati.

Instalacija Bootstrapa je vrlo jednostavna, sa stranice <https://getbootstrap.com/docs/4.5/getting-started/download/> preuzmemo Bootstrap .zip datoteku, te je raspakiramo u željenoj mapi, tj u mapi s našim projektom. U određenoj mapi se nalaze dvije mape, jedna za CSS i jedna za JS. U svakoj od mapa se nalaze nekoliko dokumenata potrebnih za korištenje Bootstrapa, ovisno da li želimo koristiti CSS, JS ili oboje.

Kako bi mogli koristiti Bootstrap u našem projektu, potrebno je povezati projekt sa Bootsrtapom. To radimo na sljedeći način.

<link href="bootstrap.css" rel="stylesheet" type="text/css">

Ovaj dio koda napišemo u "index.html" datoteci u našem projektu, kako bi povezali naš projekt sa CSS datotekom iz Bootstrapa.

Kako bi povezali naš projekt s Bootstrap JS, koristimo sljedeći dio koda.

<script src="bootstrap.js"></script>

#### <span id="page-10-1"></span>**2.5. Komponente**

Budući da Bootstrap ima mnogo komponenata, u ovom poglavlju ćemo opisati samo neke, prikazati kako komponenta izgleda, te navesti dio koda kako pozvati tu komponentu.

#### <span id="page-10-2"></span>**2.5.1.Breadcrumb / Krušne mrvice**

Kao i svaka komponenta kod Bootstrapa, tako i "breadcrumb" sama se oblikuje prilikom pozivanja klase. Kod ovog primjera to je klasa "breadcrumb"

```
"<nav aria-label="breadcrumb">
   <ol class="breadcrumb">
     <li class="breadcrumb-item"><a href="#">Home</a></li>
     <li class="breadcrumb-item"><a href="#">Library</a></li>
     <li class="breadcrumb-item active" aria-current="page">Data</li>
  \langleol>
```

```
\langle/nav>" [4.]
```
Home / Library / Data

Slika 1. Bootstrap - Breadcrumbs komponenta [4.]

<span id="page-11-1"></span>Prilikom pozivanja koda napravimo listu koja se sama oblikuje. Ona nam ovdje prikazuje kako izgleda putanja do određenog mjesta, točnije, prikazuje krušne mrvice. Savki element liste može sadržavati i putanju na neku stranicu, te naziv putanje.

#### <span id="page-11-0"></span>**2.5.2.Buttons / Gumbovi**

Kod Bootstrapa postoje mnoge vrste gumbiju, od velikih, srednjih, malih, pa do različitih boja, također ih možemo napraviti prozirnim ili s putanjama.

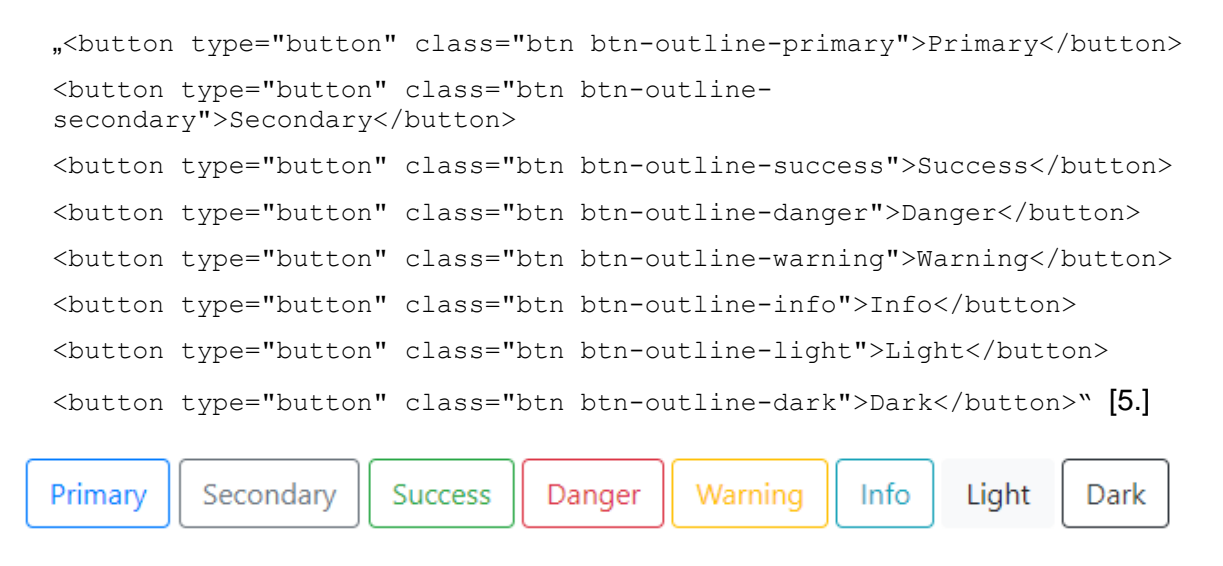

Slika 2. Bootstrap - Buttons komponenta [5.]

<span id="page-11-2"></span>U našem primjeru uzeli smo kod koji prikazuje samo obrub i naziv gumba. Kao što možemo vidjeti, određeni atribut određuje određenu boju, to možemo vidjeti da je konzistentno u cijelom Bootstrap dokumentu. Prilikom dodavanja elementa <a> elementa, možemo dodati i određenu putanju na naš gumb. Također je moguće koristiti i gumb za slanje podataka u određenoj formi tako da mu dodamo type="submit" .

#### <span id="page-12-0"></span>**2.5.3.Button group / Grupe gumbova**

Kako smo već pokazali gumbove, tako postoje i posebne klase za grube gumbova. Njih možemo rasporediti vodoravno ili okomite, te im također odrediti i veličinu.

```
"<div class="btn-toolbar" role="toolbar" aria-label="Toolbar with button 
groups">
   <div class="btn-group mr-2" role="group" aria-label="First group">
     <button type="button" class="btn btn-secondary">1</button>
     <button type="button" class="btn btn-secondary">2</button>
     <button type="button" class="btn btn-secondary">3</button>
     <button type="button" class="btn btn-secondary">4</button>
  \langle/div\rangle <div class="btn-group mr-2" role="group" aria-label="Second group">
     <button type="button" class="btn btn-secondary">5</button>
     <button type="button" class="btn btn-secondary">6</button>
     <button type="button" class="btn btn-secondary">7</button>
  \langle div>
   <div class="btn-group" role="group" aria-label="Third group">
     <button type="button" class="btn btn-secondary">8</button>
  \langle div>
\langle/div>" [6.]
```
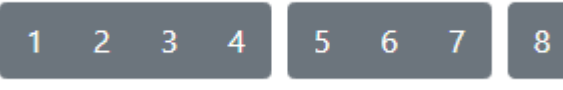

Slika 3. Bootstrap - Button Group komponenta [6.]

<span id="page-12-1"></span>Ovdje je prikaza kod za raspored gumbova u grupe, možemo vidjeti kako imamo više elemenata u grupi, ili samo jedan. Također ih možemo staviti u okomiti smjer dodajući im klasu <div class="btn-group-vertical">.

Moguće je dodati i padajući izbornik u grupu gumbova, ali o tome ćemo detaljno malo kasnije.

#### <span id="page-13-0"></span>**2.5.4. Carousel / "Ringišpil"**

U Bootstrapu postoji i takozvani ringišpil, koji nam omogućuje da se slike mijenjaju same na našem projektu. Dodavanjem određenih slika u kod, koju najprije spremimo u mapu s našim kodom, možemo napraviti animaciju pokreta slika. U našem primjeru pokazat ćemo najjednostavniju verziju ringišpila.

```
"<div id="carouselExampleSlidesOnly" class="carousel slide" data-
ride="carousel">
   <div class="carousel-inner">
     <div class="carousel-item active">
          <img src="..." class="d-block w-100" alt="...">
    \langle div>
     <div class="carousel-item">
       <img src="..." class="d-block w-100" alt="...">
    \langlediv>
     <div class="carousel-item">
       <img src="..." class="d-block w-100" alt="...">
    \langle/div\rangle\langle/div\rangle\langle/div>" [7.]
```
Moguće je dodati i dodatne gumbove sa svake strane na ringišpilu, kako bi korisnik sam mogao promijeniti slike. Također je moguće dodati i opise ispod svake slike, te indikatore na kojoj se slici korisnik trenutno nalazi. Moguće je i svaku sliku napraviti kao poveznicu, te klikom na nju možemo korisnika odvesti na neku drugu stranicu. Bitno je napomenuti da je skroz podesiv, kao i sve ostale komponente, tako da mu možemo zadavati visinu, dužinu, raspon, boje, gumbove itd.

<span id="page-13-1"></span>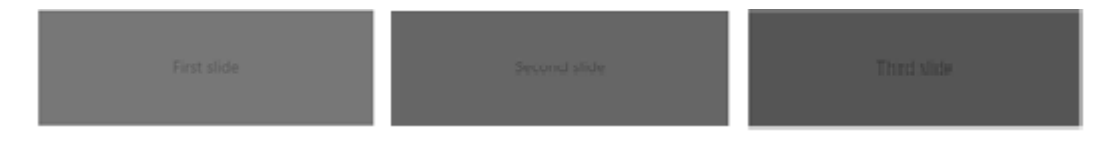

Slika 4. Bootstrap - Carousel komponenta [7.]

#### <span id="page-14-0"></span>**2.5.5.Collapse / Slom**

Bootstrap posjeduje i klasu za slom podataka, točnije, pritiskom na gumb, podaci se pojave na ekranu kao da su se pali. Tako pritiskom na gumb možemo dobiti efekt slamanja, te time korisniku dodatno objasniti neki određeni sadržaj. Također je važno napomenuti da je sve lako podesivo i možemo sami birati dizajn koji ćemo koristiti.

```
n \langle p \rangle <a class="btn btn-primary" data-toggle="collapse" 
href="#collapseExample" role="button" aria-expanded="false" aria-
controls="collapseExample">
     Link with href
   </a>
   <button class="btn btn-primary" type="button" data-toggle="collapse" 
data-target="#collapseExample" aria-expanded="false" aria-
controls="collapseExample">
     Button with data-target
   </button>
\langle/p>
<div class="collapse" id="collapseExample">
   <div class="card card-body">
     Anim pariatur cliche reprehenderit, enim eiusmod high life accusamus 
terry richardson ad squid. Nihil anim keffiyeh helvetica, craft beer 
labore wes anderson cred nesciunt sapiente ea proident.
   </div>
\langle/div>" [8.]
      Link with href
                       Button with data-target
       Anim pariatur cliche reprehenderit, enim eiusmod high life
       accusamus terry richardson ad squid. Nihil anim keffiyeh helvetica,
       craft beer labore wes anderson cred nesciunt sapiente ea
       proident.
```
Slika 5. Bootstrap - Collapse komponenta [8.]

#### <span id="page-14-2"></span><span id="page-14-1"></span>**2.5.6.Dropdown / Padajući izbornici**

Postoje mnogi različiti padajući izbornici u Bootstrapu. Tako naprimjer uz normalne padajuće izbornike, možemo imati i padajuće izbornike samo na lijevu ili desnu stranu, također ih možemo prikazati i u obrnutom smjeru, točnije da podaci prema gore. Moguće je i dodati da izađu samo pritiskom na strelicu ili pritiskom na cijeli gumb. Svaki gumb je podesiv i moguće ga je dodatno obogatiti elementima ili komponentama.

```
.<!-- Example single danger button -->
<div class="btn-group">
   <button type="button" class="btn btn-danger dropdown-toggle" data-
toggle="dropdown" aria-haspopup="true" aria-expanded="false">
     Action
   </button>
   <div class="dropdown-menu">
     <a class="dropdown-item" href="#">Action</a>
     <a class="dropdown-item" href="#">Another action</a>
     <a class="dropdown-item" href="#">Something else here</a>
     <div class="dropdown-divider"></div>
     <a class="dropdown-item" href="#">Separated link</a>
  \langle/div\rangle\langle/div>" [9.]
```
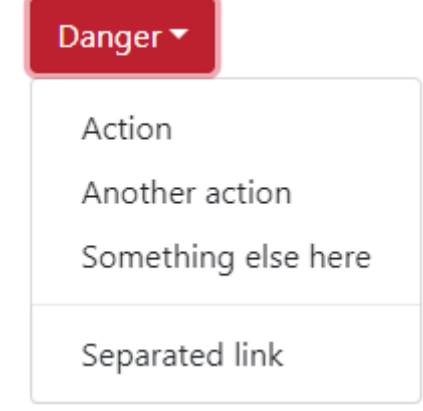

Slika 6. Bootstrap - Dropdown komponenta [9.]

#### <span id="page-15-1"></span><span id="page-15-0"></span>**2.5.7.Forms / Forme**

Različite vrste forma možemo pronaći pod dokumentacijom. Tako naprimjer imamo običnu formu koja služi za prijavu, koju možemo vidjeti u nastavku, ali možemo je i optimizirati po vlastitim željama. Od dodavanja datoteka u formu, do veličine ćelija, boje gumbova, padajućih izbornika, dodatnih potvrda ili checkboxova itd.

```
.<form>
   <div class="form-group">
     <label for="exampleInputEmail1">Email address</label>
     <input type="email" class="form-control" id="exampleInputEmail1" 
aria-describedby="emailHelp">
```

```
 <small id="emailHelp" class="form-text text-muted">We'll never share 
your email with anyone else.</small>
  \langlediv>
   <div class="form-group">
     <label for="exampleInputPassword1">Password</label>
     <input type="password" class="form-control" 
id="exampleInputPassword1">
  \langle/div\rangle <div class="form-group form-check">
     <input type="checkbox" class="form-check-input" id="exampleCheck1">
     <label class="form-check-label" for="exampleCheck1">Check me 
out</label>
  \langle/div\rangle <button type="submit" class="btn btn-primary">Submit</button>
```

```
\langle/form>"[10.]
```
#### **Email address**

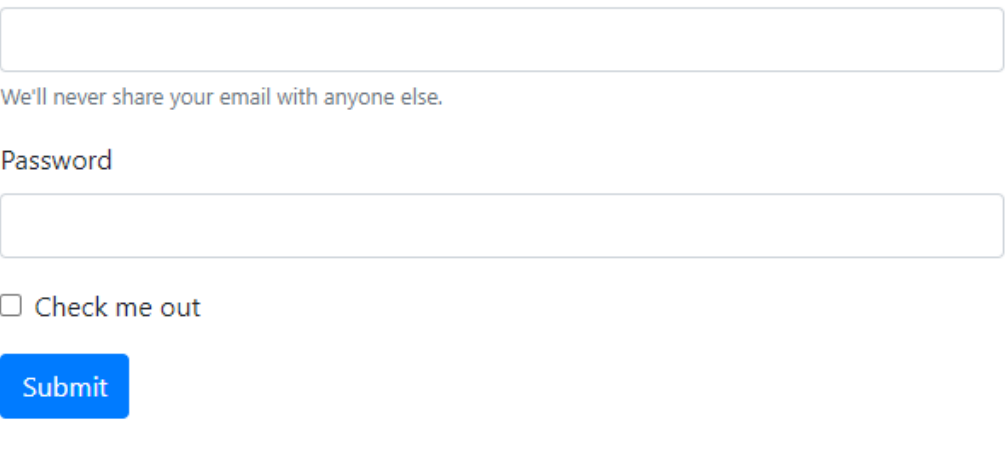

Slika 7. Bootstrap - Forms komponenta [10.]

<span id="page-16-1"></span>Također možemo stavljati i ćelije u isti red i služiti se grid sustavom ili pak dodati polja u koja ne možete pristupiti prije nego nešto drugo ispunite. Moguća je i promjena cijelih polja, točnije njihovih obruba, te promjena boje za odgovarajuća polja.

#### <span id="page-16-0"></span>**2.5.8.Jumbotron**

Dodavanjem klase "jumbotron" dobivamo veliki prikaz naslova na našem projektu. Ta klasa zapravo služi kao neka vrsta jumbo plakata koja bude određeni naslov stavila u prvi fokus.

```
"<div class="jumbotron">
   <h1 class="display-4">Hello, world!</h1>
```

```
 <p class="lead">This is a simple hero unit, a simple jumbotron-style 
component for calling extra attention to featured content or 
information.</p>
   <hr class="my-4">
   <p>It uses utility classes for typography and spacing to space content 
out within the larger container.</p>
   <a class="btn btn-primary btn-lg" href="#" role="button">Learn 
more</a>
\langle/div>" [11.]
        Hello, world!
        This is a simple hero unit, a simple jumbotron-style component for calling extra attention to featured content or information.
        It uses utility classes for typography and spacing to space content out within the larger container.
         Learn more
```
Slika 8. Bootstrap - Jumbotron komponenta [11.]

#### <span id="page-17-1"></span><span id="page-17-0"></span>**2.5.9.List group / Grupe liste**

Bootstrap nudi različite dizajne listi na svojoj dokumentaciji, svaka klasa osigurava nešto drugo, no većinom je sve obuhvaćeno. Tako je moguće svaki redak liste postaviti drugačijom bojom, promijeniti ima veličinu ili pak označiti redak u listi koji je glavni ili aktivni.

```
"<ul class="list-group">
   <li class="list-group-item active">Cras justo odio</li>
   <li class="list-group-item">Dapibus ac facilisis in</li>
   <li class="list-group-item">Morbi leo risus</li>
   <li class="list-group-item">Porta ac consectetur ac</li>
   <li class="list-group-item">Vestibulum at eros</li>
\langle \text{ul}\rangle" [12.]
```

```
Cras justo odio
Dapibus ac facilisis in
Morbi leo risus
Porta ac consectetur ac
Vestibulum at eros
```
<span id="page-17-2"></span>Slika 9. Bootstrap - List Groups komponenta [12.]

#### <span id="page-18-0"></span>**2.5.10. Navs / Osnovna navigacija**

```
"<ul class="nav">
   <li class="nav-item">
     <a class="nav-link active" href="#">Active</a>
  \langle/li>
   <li class="nav-item">
     <a class="nav-link" href="#">Link</a>
  \langle/li> <li class="nav-item">
     <a class="nav-link" href="#">Link</a>
  \langle/li>
   <li class="nav-item">
     <a class="nav-link disabled" href="#" tabindex="-1" aria-
disabled="true">Disabled</a>
  \langle/li>\langle/ul>" [13.]
       Active Link Link
                           Disabled
```

```
Slika 10. Bootstrap - Navs komponenta [13.]
```
<span id="page-18-2"></span>U gore prikazanom kodu možemo vidjeti prikaz osnovnih navigacija kod Bootstrapa. Možemo dodati svakom elementu liste posebnu poveznicu na određenu stranicu ili pak promijeniti različitu vrstu slova ili boju. Također im je moguće dodati obrub, ili pak obrub samo onom elementu koji je trenutno aktivan. Dodavanjem klase "row" možemo osnovnu navigaciju promijeniti u okomitu i premjestiti je na lijevu stranu našeg projekta.

#### <span id="page-18-1"></span>**2.5.11. Navbar / Navigacija**

Klasa "navbar" malo je složenija navigacija od klase "nav". Kod ove navigacije možemo svakom elementu promijeniti veličinu, različitu vrstu slova ili pak boju, te dodavati padajuće izbornike i formu za pretragu na našoj stranici ili projektu.

```
"<nav class="navbar navbar-expand-lg navbar-light bg-light">
   <a class="navbar-brand" href="#">Navbar</a>
  <button class="navbar-toggler" type="button" data-toggle="collapse" 
data-target="#navbarSupportedContent" aria-
controls="navbarSupportedContent" aria-expanded="false" aria-
label="Toggle navigation">
     <span class="navbar-toggler-icon"></span>
```

```
 </button>
   <div class="collapse navbar-collapse" id="navbarSupportedContent">
     <ul class="navbar-nav mr-auto">
       <li class="nav-item active">
         <a class="nav-link" href="#">Home <span class="sr-
only">(current)</span></a>
      \langle/li> <li class="nav-item">
         <a class="nav-link" href="#">Link</a>
      \langle/li>
       <li class="nav-item dropdown">
         <a class="nav-link dropdown-toggle" href="#" id="navbarDropdown" 
role="button" data-toggle="dropdown" aria-haspopup="true" aria-
expanded="false">
           Dropdown
         </a>
         <div class="dropdown-menu" aria-labelledby="navbarDropdown">
            <a class="dropdown-item" href="#">Action</a>
            <a class="dropdown-item" href="#">Another action</a>
            <div class="dropdown-divider"></div>
            <a class="dropdown-item" href="#">Something else here</a>
        \langle/div>
      \langle/li>
       <li class="nav-item">
         <a class="nav-link disabled" href="#" tabindex="-1" aria-
disabled="true">Disabled</a>
      \langle/li>
    \langle/ul\rangle <form class="form-inline my-2 my-lg-0">
       <input class="form-control mr-sm-2" type="search" 
placeholder="Search" aria-label="Search">
       <button class="btn btn-outline-success my-2 my-sm-0" 
type="submit">Search</button>
     </form>
   </div>
\langle/nav>" [14.]
               Home Link Dropdown v Disabled
                                               Search
      Navbar
                                                                       Search
```
<span id="page-19-0"></span>Slika 11. Bootstrap - Navbar komponenta [14.]

#### <span id="page-20-0"></span>**2.5.12. Pagination / Obilježavanje stranica**

Postoje i pagination ili obilježavanje strana pomoću kojih možemo korisniku dati do znanja na kojoj se stranici trenutno nalazi. Kao i do sada, možemo na jedinstveni način personalizirati izgled naših obilježavanja stranica. Tako možemo imati velike gumbove za promjenu strana ili pak možemo dodati na kojoj se stranici korisnik trenutno nalazi. Moguće je i ograničiti tj, onemogućiti pritisak na određeni gumb, kao na primjer da ne možemo pritisnuti na prethodnu stranicu ako se nalazimo na početnoj stranici.

```
"<nav aria-label="...">
   <ul class="pagination">
     <li class="page-item disabled">
       <a class="page-link" href="#" tabindex="-1" aria-
disabled="true">Previous</a>
    \langle/li>
     <li class="page-item"><a class="page-link" href="#">1</a></li>
     <li class="page-item active" aria-current="page">
       <a class="page-link" href="#">2 <span class="sr-
only">(current)</span></a>
    \langle/li>
     <li class="page-item"><a class="page-link" href="#">3</a></li>
     <li class="page-item">
       <a class="page-link" href="#">Next</a>
    \langle/li>
  \langle/ul>
\langle/nav>" [15.]
```
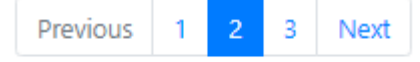

Slika 12. Bootstrap - Pagination komponenta [15.]

<span id="page-20-2"></span>Također pomoću flexboxa možemo postaviti gumbove na određeni dio prostora, tj, na lijevu ili desnu stranu ili pak na sredinu. Važno je napomenuti da se mogu i različite ikone koristiti umjesto texta.

#### <span id="page-20-1"></span>**2.5.13. Popovers**

Popovers je mogućnost kod koje pritiskom na tipku na iskoči određeni tekst ili komponenta sa strane. Možemo birati različite strane na koju bude tekst iskočio. Služi kako bi dodatno objasnili određeni kontekst na stranici ili pak objasnili korisniku što može ili mora učiniti.

```
"<button type="button" class="btn btn-secondary" data-container="body" 
data-toggle="popover" data-placement="top" data-content="Vivamus 
sagittis lacus vel augue laoreet rutrum faucibus.">
   Popover on top
</button>
<button type="button" class="btn btn-secondary" data-container="body" 
data-toggle="popover" data-placement="right" data-content="Vivamus 
sagittis lacus vel augue laoreet rutrum faucibus.">
   Popover on right
</button>
<button type="button" class="btn btn-secondary" data-container="body" 
data-toggle="popover" data-placement="bottom" data-content="Vivamus
sagittis lacus vel augue laoreet rutrum faucibus.">
   Popover on bottom
</button>
<button type="button" class="btn btn-secondary" data-container="body" 
data-toggle="popover" data-placement="left" data-content="Vivamus 
sagittis lacus vel augue laoreet rutrum faucibus.">
   Popover on left
</button>" [16.]
                           Vivamus sagittis lacus vel augue laoreet
                                                          Popover on left
         Popover on top
                        Po
                           rutrum faucibus.
```
Slika 13. Bootstrap - Popovers komponenta [16.]

<span id="page-21-0"></span>Kao što možete vidjeti na prikazanoj slici, pritiskom na tipku iskače dodatni tekst. Također ih je moguće prilagoditi našoj stranici ili projektu kako bi sve moglo biti u određenom stilu. Tako možemo mijenjati boju gumbova, veličinu ili pak znakove s kojima nešto iskače u dodatnom prozoru.

#### <span id="page-22-0"></span>**2.5.14. Progress / treka za napredak**

Dodavaniem klase "progress" dobivamo prikaz trake za napredak pomoću koje možemo korisniku dati do znanja gdje se trenutno nalazi kod rješavanja neke ankete ili upitnika.

```
"<div class="progress">
   <div class="progress-bar" role="progressbar" aria-valuenow="0" aria-
valuemin="0" aria-valuemax="100"></div>
\langle/div>
<div class="progress">
   <div class="progress-bar" role="progressbar" style="width: 25%" aria-
valuenow="25" aria-valuemin="0" aria-valuemax="100"></div>
</div>
<div class="progress">
   <div class="progress-bar" role="progressbar" style="width: 50%" aria-
valuenow="50" aria-valuemin="0" aria-valuemax="100"></div>
\langle div>
<div class="progress">
   <div class="progress-bar" role="progressbar" style="width: 75%" aria-
valuenow="75" aria-valuemin="0" aria-valuemax="100"></div>
</div>
<div class="progress">
   <div class="progress-bar" role="progressbar" style="width: 100%" aria-
valuenow="100" aria-valuemin="0" aria-valuemax="100"></div>
</div>" [17.]
```
Slika 14. Bootstrap - Progress komponenta [17.]

<span id="page-22-1"></span>Dodavanjem klase za određenu boju možemo promijeniti boju trake za napredak, tako možemo svaku traku promijeniti u određenu boju. Moguće je i dodati prugastu traku ili pak pritiskom na tipku možemo pokrenuti animaciju prugaste trake tako da ona izgleda kao animirana.

#### <span id="page-23-0"></span>**2.5.15. Spinners**

```
"<div class="spinner-border text-primary" role="status">
   <span class="sr-only">Loading...</span>
\langle/div\rangle<div class="spinner-border text-secondary" role="status">
   <span class="sr-only">Loading...</span>
</div>
<div class="spinner-border text-success" role="status">
   <span class="sr-only">Loading...</span>
</div>
<div class="spinner-border text-danger" role="status">
   <span class="sr-only">Loading...</span>
\langlediv>
<div class="spinner-border text-warning" role="status">
   <span class="sr-only">Loading...</span>
</div>
<div class="spinner-border text-info" role="status">
   <span class="sr-only">Loading...</span>
</div>
<div class="spinner-border text-light" role="status">
   <span class="sr-only">Loading...</span>
</div>
<div class="spinner-border text-dark" role="status">
   <span class="sr-only">Loading...</span>
\langle/div>" [18.]
```
 $O_0$ 

Slika 15. Bootstrap - Spinners komponenta [18.]

<span id="page-23-1"></span>Spineri su klasa koja omogućuje animirani prikaz učitavanja nečega. Tako je moguće prikazati različite spinere po veličini ili u različitim bojama. Također je moguće i dodati spinner na tipku gumba ili pak da on nestaje i pojavljuje se. Dodavanjem margine odmičemo ga od različitih komponenata, a dodavanjem klase <div class="d-flex justify-content-center"> možemo ga postaviti na određeni dio naše web stranice ili projekta.

#### <span id="page-24-0"></span>**2.5.16. Tooltips / kratki opisi**

Kratki opisi dosta su slični klasi poopovers, razlika je u tome što se kratki opisi aktiviraju prelaskom miša, dok se poopovers aktiviraju pritiskom na gumb.

```
"<button type="button" class="btn btn-secondary" data-toggle="tooltip" 
data-placement="top" title="Tooltip on top">
   Tooltip on top
</button>
<button type="button" class="btn btn-secondary" data-toggle="tooltip" 
data-placement="right" title="Tooltip on right">
   Tooltip on right
</button>
<button type="button" class="btn btn-secondary" data-toggle="tooltip" 
data-placement="bottom" title="Tooltip on bottom">
   Tooltip on bottom
</button>
<button type="button" class="btn btn-secondary" data-toggle="tooltip" 
data-placement="left" title="Tooltip on left">
   Tooltip on left
</button>" [ 19.]
                                                     \mathcal{L}^{\text{max}} and
      Tooltip on top
     Tooltip on top
                   Tooltip on right
                                   Tooltip on bottom
                                                     Tooltip on left
                                                                   Tooltip with HTML
```
<span id="page-24-1"></span>Slika 16. Bootstrap - Tooltips komponenta [19.]

# <span id="page-25-0"></span>**3. Izrada WWWUI sučelja na temu Fakultet organizacije i informatike**

U onom poglavlju ćemo napraviti praktični dio završnog rada u kojem ćemo napraviti WWWUI sučelje na temu Fakulteta organizacije i informatike. Koristiti ćemo komponente koje su nam dostupne na Bootstrap stranici, te ćemo ih malo prilagoditi našem stilu.

# <span id="page-25-1"></span>**3.1. Skica projekta**

Kao i kod svakog projekta, prvo je najvažnije napraviti skicu kako bi imali neki okvir kako napraviti cijeli projekt. Ovo je najosnovnija skica koja bude služila kao temelj za izradu našeg projekta.

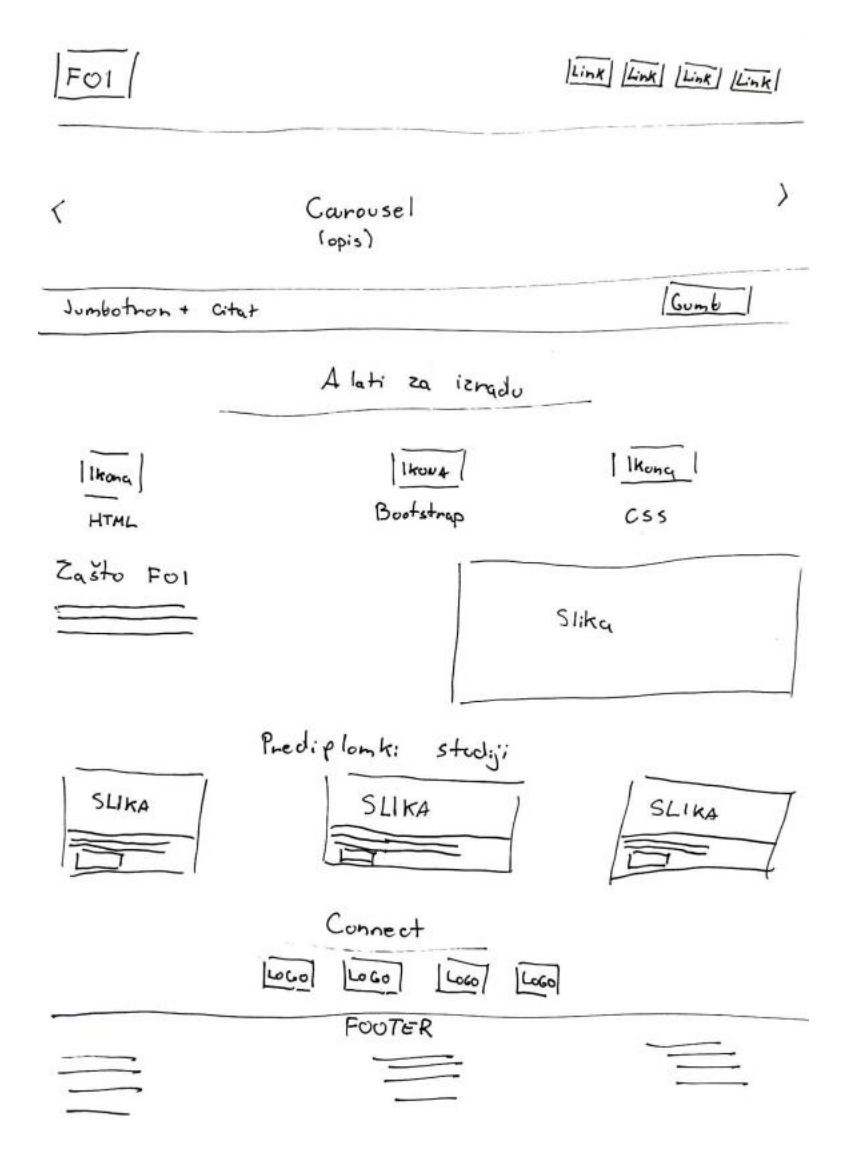

<span id="page-25-2"></span>Slika 17. Skica projekta, izrada autora

Na samom vrhu naše stranice imat ćemo navigaciju koja bude s nama tijekom cijele stranice te bude stalno prikazana. Nakon toga mislimo napraviti Carousel/Ringišpil sa slikama, te citatima studenata s Fakulteta organizacije i informatike. Nakon toga slijedi jedan Jumbotron s citatom što je to Bootstrap te gumb i poveznica na samu stranicu.

Dodat ćemo i nekoliko ikonica, za Bootstrap, HTML i CSS, te ih oblikovati pomoću CSS-a da izgledaju kao prave ikonice. Nakon toga slijedi dio s dva stupca u kojem ćemo ukratko opisati zašto upisati Fakultet organizacije i informatike, da u drugom stupcu dodati još jednu sliku. Napravit ćemo i dio s tri stupca, po jedan za svaki od preddiplomskih studija, te dodati poveznicu na svaki od studija. Na kraju ćemo dodati poveznice za društvene mreže kako bi se korisnik mogao dodatno informirati, te ćemo napraviti podnožje u kojem ćemo dodati par stupaca vezanih za informacije za Fakultet.

#### <span id="page-26-0"></span>**3.2. Head/Glava**

Kao i na svakom projektu, na početku se odmah treba napraviti "head" dio projekta u kojem se povežu dokumuneti. Tako smo dodali element za naslov naše stranice, te se pomoću "link rel" povezali s ostalim elementima koji su nam trebali tijekom projekta. Također smo se povezali i na bootstrap pomoću linka na webu, a ne u datoteci. Za kod koji smo napisali u CSS-u povezali smo se putem <link href="style.css" rel="stylesheet">.

```
<head>
    <meta charset="utf-8">
    <meta name="viewport" content="width=device-width, initial-
scale=1">
    <title>Fakultet organizacije i informatike</title>
    <link rel="stylesheet" 
href="https://maxcdn.bootstrapcdn.com/bootstrap/4.0.0/css/bootstrap.min.
css">
    <script 
src="https://ajax.googleapis.com/ajax/libs/jquery/3.3.1/jquery.min.js"><
/script>
    <script 
src="https://cdnjs.cloudflare.com/ajax/libs/popper.js/1.12.9/umd/popper.
min.js"></script>
    <script 
src="https://maxcdn.bootstrapcdn.com/bootstrap/4.0.0/js/bootstrap.min.js
"></script>
    <script 
src="https://use.fontawesome.com/releases/v5.0.8/js/all.js"></script>
    <link href="style.css" rel="stylesheet">
</head>
```
# <span id="page-27-0"></span>**3.3. Navigacija**

Za početak smo uzeli kod od Bootsrapa te smo ga krenuli oblikovati prema našem željenom izgledu. Tako smo svakom elementu dodali određene klase kako bi nam navigacija izgledala kao na skici.

```
<nav class="navbar navbar-expand-md navbar-light bg-light sticky-top">
 <div class="container-fluid">
    <a class="navbar-brand" href="index.html"><img src="img/logo.png"></a>
<div class="collapse navbar-collapse" id="navbarResponsive">
 <ul class="navbar-nav ml-auto">
    <li class="nav-item active">
     <a class="nav-link" href="index.html">Početna </a>
   \langle/li> <li class="nav-item">
     <a class="nav-link" href="https://www.foi.unizg.hr/en">FOI</a>
   \langle/li> <li class="nav-item">
     <a class="nav-link" href="https://launcher.foi.hr/">ELF</a>
   \langle/li>
    <li class="nav-item">
     <a class="nav-link" href="https://nastava.foi.hr ">Nastava</a>
 </li></ul></div></div></nav>
```
Dodavanjem elementa a u listi dobivamo poveznice koje smo preusmjerili na FOI-jeve stranice. Također dodavanjem klase "ml-auto" linkovi se poravnaju na lijevoj strani navigacije. Sliku za logo FOI-a smo preuzeli sa stranice<https://www.foi.unizg.hr/>

> foi Početna FOI ELF Nastava

```
Slika 18. Navigacija, izrada autora
```
### <span id="page-27-2"></span><span id="page-27-1"></span>**3.4. Carousel / "Ringišpil"**

Sljedeće što smo napravili je ringišpil ili carousel, tj, pomične slike koje se samo mijenjaju nakon određenog vremena ili ih je pak moguće promijeniti pritiskom na gumb. Na svaku sliku dodali smo citat od studenta, te sve sklopili u smislenu cjelinu. Slike smo preuzeli sa stranice<https://www.foi.unizg.hr/>. Kako bi to sve moglo funkcionirati trebali smo dodati dodatne elemente u head dijelu HTML-a koji su prikazani u prijašnjem poglavlju. Također smo i dodali ikonice pomoću kojih korisnik sam može promijeniti sliku ili se pak vratiti na prethodnu.

```
<div id="slides" class="carousel slide" data-ride="carousel">
 <ol class="carousel-indicators">
    <li data-target="#slides" data-slide-to="0" class="active"></li>
    <li data-target="#slides" data-slide-to="1"></li>
    <li data-target="#slides" data-slide-to="2"></li> </ol>
 <div class="carousel-inner">
   <div class="carousel-item active">
     <img src="img/background.png" class="d-block w-100">
   <div class="carousel-caption" >
    <h5>Student diplomskoga</h5>
    <p>"The Office, season 7, episode 19, minute 14:45"</p></div></div>
 <div class="carousel-item">
     <img src="img/background2.png" class="d-block w-100" alt="...">
   <div class="carousel-caption ">
    <h5>Brucoš</h5>
    <p>"Nadam se novom znanju, prilikama i mogućnostima koje mi FOI može 
priuštiti."</p> </div></div>
 <div class="carousel-item">
     <img src="img/background3.png" class="d-block w-100" alt="...">
    <div class="carousel-caption "style="color: black;">
      <h5>Bivši student</h5>
      <p>"Nemam komentara."</p> </div></div>
\langle div>
 <a class="carousel-control-prev" href="#slides" role="button" data-
slide="prev">
 <span class="carousel-control-prev-icon" aria-hidden="true"></span>
 <span class="sr-only">Previous</span></a>
 <a class="carousel-control-next" href="#slides" role="button" data-
slide="next">
 <span class="carousel-control-next-icon" aria-hidden="true"></span>
 <span class="sr-only">Next</span></a>
\langle/div\rangle
```
<span id="page-28-0"></span>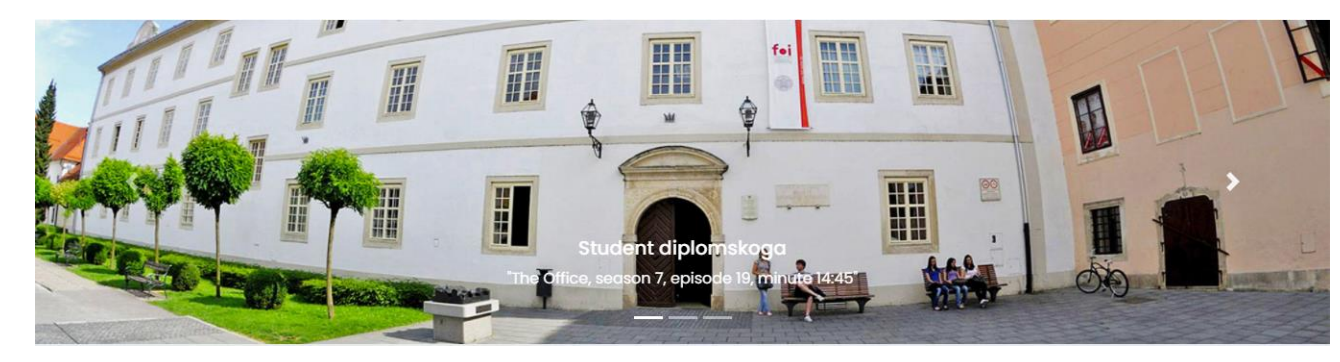

Slika 19. Carousel, izrada autora

#### <span id="page-29-0"></span>**3.5. Jumbotron**

Ispod slika prikazali smo citat koji smo pronašli što je najjednostavniji opis Bootstrapa. Prikazali smo ga pomoću Jumbotron elementa, te ga dodatno optimizirali. Također smo dodali i gump i poveznicu za Bootsrap kako bi korisnik mogao saznati dodatne informacije.

Ovdje smo se susreli i s klasama "col-xs-12 col-md-9 col-lg-9 col-xl-10". One nam prikazuju na koliko da se stupaca prikaze citat ovisno o veličini ekrana na kojem se prikazuje projekt. Ovdje prvi puta u projektu prikazujem responzivnu funkciju Bootstrapa koju bude koristili i dalje u projektu. Xs prikazuje najmanju veličinu ekrana dok xl prikazuje najveću.

```
<div class="container-fluid">
     <div class="row jumbotron">
     <div class="col-xs-12 col-sm-12 col-md-9 col-lg-9 col-xl-10">
              <p class="lead">"The most popular HTML, CSS, and JS 
framework for developing responsive, mobile first projects on the 
web."</p>
     \langlediv\rangle<div class="col-xs-12 col-sm-12 col-md-3 col-lg-3 col-xl-2">
<a class="btn btn-info btn-lg" href=https://getbootstrap.com/ >Learn
more </a>
     \langle/div\rangle</div>
</div>
  "The most popular HTML, CSS, and JS framework for developing responsive, mobile first projects on the
                                                                           Learn more
  web."
```
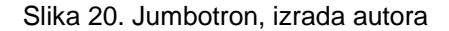

#### <span id="page-29-2"></span><span id="page-29-1"></span>**3.6. Alati korišteni za izradu stranice i ikone**

Ovdje smo napravili dio kojim pozdravljamo korisnika na našoj stranici te mu objašnjavamo pomoću čega je stranica napravljena, tj pomoću kojih alata. Susrećemo se s elementima <hr> što predstavlja ravnu crtu kojoj smo kasnije definirali izgled u CSS-u. Također imamo klase "fas fa-code", pomoću kojih smo prikazali ikone određenih alata. Te imamo element "i" pomoću kojeg definiramo ikone.

```
<div class="container-fluid padding">
 <div class="row welcome text-center">
   <div class="col-12">
    <h1 class="display-4">Alati korišteni za izradu stranice</h1>
  \langle div>
  <hr>
```

```
 <div class="col-12">
     <p class="lead">Dobrodošli na web-stranicu koju sam napravio pomoću 
Bootstrapa koristeći HTML i CSS.</p>
   </div>
\langle/div>
</div>
<div class="container-fluid padding">
 <div class="row padding text-center">
   <div class="col-xs-12 col-sm-6 col-md-4">
    <i class="fas fa-code"></i>
    <h3>HTML</h3>
    <p>Napravljeno koristeći zadnju verziju HTML-a, HTML5.</p>
  \langle/div\rangle <div class="col-xs-12 col-sm-6 col-md-4">
    <i class="fas fa-bold"></i>
    <h3>BOOTSTRAP</h3>
    <p>Napravljeno koristeći zadnju verziju Bootstrap-a, Bootstrap4.</p>
  \langle/div\rangle <div class="col-xs-12 col-sm-6 col-md-4">
    <i class="fab fa-css3"></i>
    <h3>CSS</h3>
    <p>Napravljeno koristeći zadnju verziju CSS-a, CSS3.</p>
  \langle/div\rangle\langle/div\rangle\langle/div\rangle
```
# Alati korišteni za izradu stranice

Dobrodošli na web-stranicu koju sam napravio pomoću Bootstrapa koristeći HTML i CSS. **HTMI BOOTSTRAP** CSS Napravljeno kotisteći zadnju verziju HTML-a, HTML5. Napravljeno kotisteći zadnju verziju Bootstrap-a. Napravljeno kotisteći zadnju verziju CSS-a, CSS3. Bootstrap4

Slika 21. Alati korišteni za izradu stranice, izrada autora

# <span id="page-30-1"></span><span id="page-30-0"></span>**3.7. Zašto upisati FOI**

Ovdje smo napravili dio kojim pozdravljamo korisnika na našoj stranici te mu objašnjavamo pomoću čega je stranica napravljena, tj pomoću kojih alata. Susrećemo se s elementima <hr> što predstavlja ravnu

U ovom dijelu projekta podijeli smo sadržaj na dva stupca. U prvom stupcu se nalaze odlomci s opisom zašto upisati Fakultet organizacije i informatike, te smo dodali Gumb s poveznicom na detaljan prikaz na stranici Fakulteta. Drugi stupac sadrži sliku koja je potpuno responzivna te plikom prikazivanja na bilo kojoj veličini ekrana bude ostala iste veličine. Slika je preuzeta sa stranice:<https://www.foi.unizg.hr/hr/karijera-na-foiju> , dok je tekst preuzet sa stranice: https://www.foi.unizg.hr/hr/studiji/zasto-foi.

<div class="container-fluid padding">

<div class="row padding ">

<div class="col-md-12 col-lg-6 ">

<h2>Zašto upisati Fakultet organizacije i informatike</h2>

<p>Kontinuiranim uvođenjem svježih i aktualnih tema iz područja, FOI svoje studente nastavlja podučavati inovativno, interdisciplinarno i kada je to moguće - praktično. Time, ali i aktivnom suradnjom s partnerskim tvrtkama, FOI programi ostaju usmjereni na stjecanje vještina i znanja traženih na tržištu rada.</p>

<p>U skladu s razvojem u području, trendovima na tržištu rada i kontinuiranim unaprjeđenjem preddiplomskih i diplomskih studijskih programa, FOI studenti uskoro će imati priliku svoje studiranje usmjeriti i prema nekim od novih modula:</p>

<p>Razvoj programskih sustava, Umjetna inteligencija u poslovanju, Umreženi sustavi i računalne igre, Analiza i dizajn poslovnih sustava,</p><br>

<a href="https://www.foi.unizg.hr/hr/studiji/zasto-foi" class="btn btnprimary">Saznaj više</a>

 $\langle$ /div $\rangle$ 

<div class="col-md-12 col-lg-6 ">

<img src="img/desk.png" class="card-img-top">

</div>

</div>

</div>

#### Zasto upisati Fakultet organizacije i informatike

Kontinuiranim uvođenjem svježih i aktualnih tema iz područja, FOI svoje studente nastavlja podučavati inovativno, interdisciplinarno i kada je to moguće praktično. Time, ali i aktivnom suradnjom s partnerskim tvrtkama, FOI programi ostaju usmjereni na stjecanje vještina i znanja traženih na tržištu rada.

U skladu s razvojem u području, trendovima na tržištu rada i kontinuiranim ungpriedeniem preddiplomskih i diplomskih studijskih programa. FOI studenti uskoro će imati priliku svoje studiranje usmjeriti i prema nekim od novih modula:

Razvoj programskih sustava, Umjetna inteligencija u poslovanju, Umreženi sustavi i računalne igre, Analiza i dizajn poslovnih sustava,

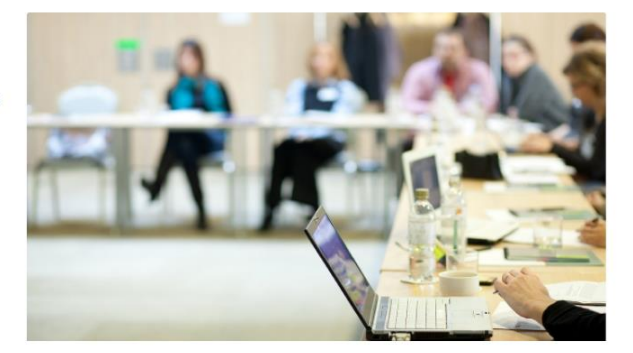

<span id="page-31-0"></span>Saznaj više

Slika 22. Zašto upisati FOI, izrada autora

#### <span id="page-32-0"></span>**3.8. Preddiplomski studiji**

U ovom dijelu rada, podijelili smo projekt na tri stupca, po svaki za jedan od preddiplomskih smjerova na Fakultetu. Svakom stupcu smo dodali obrub, te ga prilagodili svim veličinama ekrana. U svakom dijelu smo postavili sliku koju smo preuzeli sa: [https://www.foi.unizg.hr/hr/studiji/upisi/prva-godina.](https://www.foi.unizg.hr/hr/studiji/upisi/prva-godina) Za početak smo stavili sliku, te opis akademskog naziva ako se završi pojedini studij. Nakon toga smo stavili gumb s poveznicom za dodatne informacije o svakom pojedinom studiju. Dodali smo i naslov Preddiplomski studiji, te crtu kako bi sve odvojili od stupaca. Ovdje smo napravili dio kojim pozdravljamo korisnika na našoj stranici te mu objašnjavamo pomoću čega je stranica napravljena, tj pomoću kojih alata. Susrećemo se s elementima <hr> što predstavlja ravnu crtu kojoj smo kasnije definirali izgled u CSS-u. Također imamo klase "fas fa-code", pomoću kojih smo prikazali ikone određenih alata. Te imamo element "i" pomoću kojeg definiramo ikone.

```
<div class="container-fluid padding">
<div class="row welcome text-center">
<div class="col-12">
<h1 class="display-4">Preddiplomski studiji</h1>
\langle div>
<hr style="width:50%;text-align:auto;">
</div>
</div>
<div class="container-fluid padding">
<div class="row padding ">
<div class=" col-md-4">
<div class="card">
<img class="card-img-top" src="img/team1.png">
<div class="card-body">
<h4 class="card-title">Informacijski i poslovni sustavi</h4>
<p>Završetkom studija studenti stječu naziv sveučilišni 
prvostupnik/prvostupnica informatike.</p>
<a class="btn btn-danger btn-lg" 
href="https://www.foi.unizg.hr/hr/studiji/pds/ips">Learn more</a>
\langle/div\rangle\langle/div\rangle\langle/div\rangle<div class=" col-md-4">
<div class="card">
<img class="card-img-top" src="img/team2.png">
<div class="card-body">
```
<h4 class="card-title">Ekonomika poduzetništva</h4> <p>Završetkom studija (180 ECTS) studenti stječu akademski naziv prvostupnik/prvostupnica ekonomije.</p> <a class="btn btn-warning btn-lg" href="https://www.foi.unizg.hr/hr/studiji/pds/ep">Learn more</a> </div>  $\langle$ /div $\rangle$  $\langle$ /div $\rangle$ <div class=" col-md-4"> <div class="card"> <img class="card-img-top" src="img/team3.png"> <div class="card-body"> <h4 class="card-title">Primjena informacijske tehnologije u poslovanju</h4> <p>Nakon završetka studija studenti stječu naziv stručni prvostupnik/prvostupnica primijenjene informatike.</p> <a class="btn btn-info btn-lg" href="https://www.foi.unizg.hr/hr/studiji/pitup">Learn more</a> </div></div></div></div></div>

# Prediplomski studiji

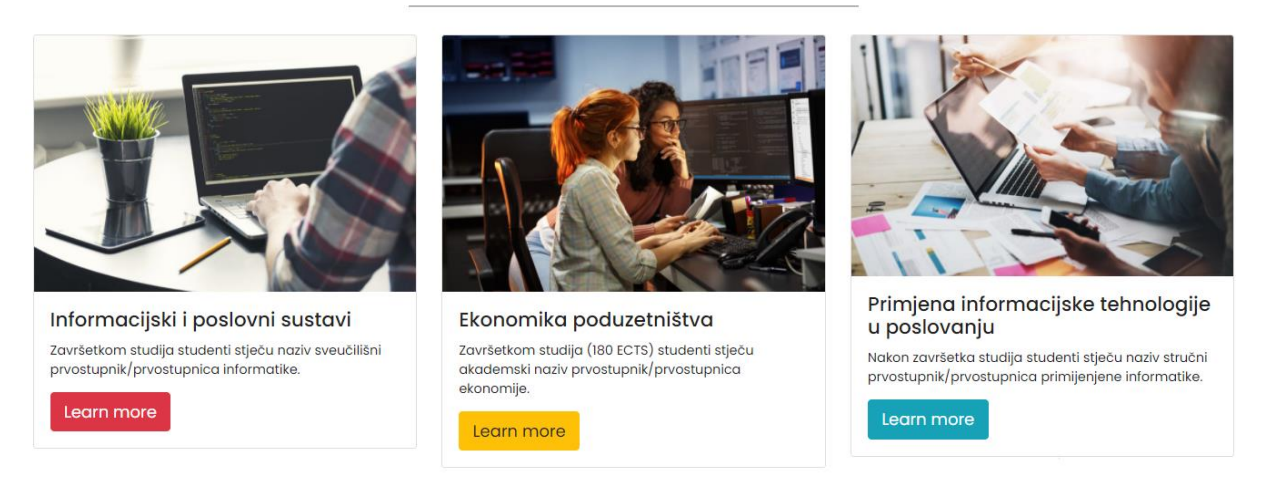

Slika 23. Preddiplomski studiji, izrada autora

## <span id="page-33-1"></span><span id="page-33-0"></span>**3.9. Connect**

U ovom poglavlju smo dodali ikone te poveznice na njih za različite društvene mreže kako bi korisnik se mogao dodatno informirati o Fakultetu. Svaku ikonu su kasnije dodatno prilagodili pomoću CSS-a.

```
<div class="container-fluid padding">
<div class="row text-center padding">
<div class="col-12">
```

```
<h2>Connect</h2>
</div>
<hr style="width:50%;text-align:auto;">
<div class="col-12 social padding">
<a href="https://www.facebook.com/foivz"><i class="fab fa-
facebook"></i></a>
<a href="https://twitter.com/foivz"><i class="fab fa-twitter"></i></a>
<a href="https://www.instagram.com/foivz/"><i class="fab fa-
instagram"></i></a>
<a href="https://www.youtube.com/user/foicroatia"><i class="fab fa-
youtube"></i></a>
\langle div>
\langle/div\rangle</div>
                                      Connect
```
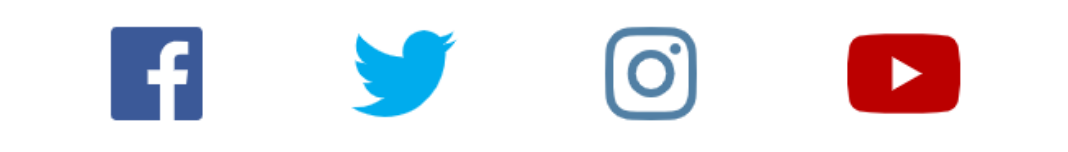

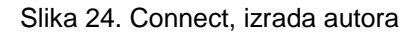

#### <span id="page-34-1"></span><span id="page-34-0"></span>**3.10. Footer/podnožje**

Na samom kraju smo dodali footer ili podnožje te dodatne informacije o fakultetu. Tako smo dodali ikonicu fakultetske zgrade, adresu, te različite informacije o dekanatu i referadi. Pomoću elementa "mailto" dodali smo poveznicu za slanje e-maila pritiskom na e-mail adresu. Dodatno smo sve prilagodili pomoću CSS-a te promijenili pozadinsku boju u sivu, a boju slova u bijelu.

```
<footer>
<div class="container-fluid padding">
<div class="row text-center ">
<div class="col-md-4">
<img src="img/logo.png">
<hr class="light">
<p> <img src="img/foi.png" style="width: 200px;" ></p>
<p>Pavlinska 2</p>
```

```
<p>42000 Varaždin, Hrvatska</p>
</div>
<div class="col-md-4">
<hr class="light">
<h5>Dekanat</h5>
<hr class="light">
<p>Telefon:</p>
<p>+385 42 390 804</p>
<p>E-mail: <p>pp<p><a href="mailto:ured-dekana@foi.unizg.hr" 
style="position:relative;top:5px;" target="_self">ured-dekana@foi.unizg.hr
\langlea>\langlep>
\langle /div>
<div class="col-md-4">
<hr class="light">
<h5>Studentska referada</h5>
<hr class="light">
<p>Telefon:</p>
<p>+385 42 390 818</p>
<p>E-mail:</p>
<p><a href="mailto:referada@foi.unizg.hr" 
style="position:relative;top:5px;" 
target="_self">referada@foi.unizg.hr</a></p>
\langlediv><div class="col-12">
<hr class="light-100">
<h5>&copy; Josip Kovačević</h5>
\langle/div\rangle\langle/div\rangle</div>
</footer>
      'n
```
<span id="page-35-0"></span>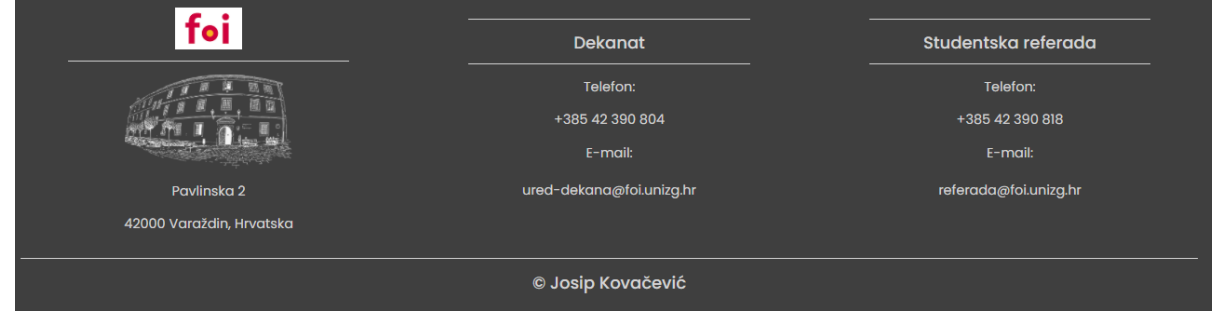

Slika 25. Footer, izrada autora

## <span id="page-36-0"></span>**3.11. CSS**

margin: 0 auto;

Na samom kraju smo napravili i CSS dokument u kojemu smo dodatno doradili naš projekt, tj web sučelje. Većinom smo mijenjali padding ili razmak oko određenog elementa, boju slova ili ikone, te dodavali "hoover" element, kako bi prelaskom miša preko elementa dobili efeket promijene boje. Također smo i unijeli drugačiju vrstu slova koja nam odgovara za naš projekt, te promijenili veličinu slova gdje je to bilo potrebno. U nastavku se nalazi kod za CSS datoteku.

```
@import url('https://fonts.googleapis.com/css?family=Poppins:400,500,700');
html, body{
   height: 100%;
   width: 100%;
   font-family: 'Poppins', sans-serif;
   color: #222;
}
.navbar {
   padding: .8rem;
}
.navbar-nav li{
   padding-right: 20px;
}
.nav-link {
   font-size: 1.1em !important;
}
.carousel-inner img {
   width: 100%;
   height: 100%;
}
.jumbotron{
   padding: 1rem;
   border-radius: 0;
}
.padding {
   padding-bottom: 2rem;
}
.welcome{
   width: 75%;
```

```
 padding-top: 2rem;
}
.welcome hr {
   border-top: 2px solid #b4b4b4;
   width: 95%;
   margin-top: .3rem;
  margin-bottom: .1rem;
}
.fa-code{
   color: #e54d26;
  font-size: 4em;
  margin: 1rem;
}
.fa-bold {
  color: #563d7c;
  font-size: 4em;
   margin: 1rem;
}
.fa-css3 {
  color: #2163af;
  font-size: 4em;
  margin: 1rem;
}
.social a{
  font-size: 4.5em;
   padding: 3rem;
}
.fa-facebook {
   color: #3b5998;
}
.fa-twitter{
  color: #00aced;
}
.fa-instagram{
  color: #517fa4;
}
.fa-youtube{
  color: #bb0000;
}
.fa-facebook:hover, .fa-twitter:hover, .fa-instagram:hover, .fa-
youtube:hover{
```

```
 color: #d5d5d5;
}
footer{
  background-color: #3f3f3f;
  color: #d5d5d5;
  padding: 2rem;
}
hr.light {
  border-top: 1px solid #d5d5d5;
  width: 75%;
  margin-top: .8rem;
  margin-bottom: 1rem;
}
hr.light-100 {
  border-top: 1px solid #d5d5d5;
  width: 100%;
  margin-top: .8rem;
  margin-bottom: 1rem;
}
footer a{
  color: #d5d5d5;
}
```
# <span id="page-39-0"></span>**4. Zaključak**

Kao što smo vidjeli u radu, Bootstrrap je jako koristan za izradu kvalitetnog i responzivnog dizajna web stranice. Jako je jednostavan i user-friendly te je napravljen ako bi ga i početnici mogli razumjeti.

Mnoge komponente koje nudi Bootsrap potrebno je samo uvrstiti u kod, te ih po mogućnosti treba samo malo doraditi kako bi projekt izgledao profesionalno. Dokumentacija je detaljno opisana i korisniku pomaže kako bi napravio svoj vlastiti dizajn. Također je važno napomenuti kako je cijeli Bootstrap responzivan, te se prilagođava bilo kojoj veličini ekrana, te time omogućuje dizajn i za mobilne uređaje.

Postoje i neki nedostaci kod Bootsratpa, kao što su nerazumljivost pisanja koda ukoliko korisnik nije koristio nikakve alate za izradu web-stranica, sličan dizajn na više projekata što može odvući korisnika, te po meni najvažniji, ne učimo se pisati kod. Korištenjem Bootstrapa dobivamo profesionalan izgled, ali budući da sami ne pišemo kod, nego ga samo dorađujemo, ne učimo se programiranju vlastitim kodom, te to može dovesti do zanemarivanja učenja dizajna.

Smatram kako je Bootstrap jako korisno pomagalo pri pisanju projekta, no smatram da bi trebalo samo biti pomagalo, a ne cijeli dizajn. Iako je napravljen kako bi pomogao pri dizajniranju sučelja, mnogi programeri ga koriste kao gotovo rješenje i time sami ne napreduju i ne uče. U svojim budućim radovima, Bootstrap ću koristiti, ali samo kao smjernice kako napraviti dizajn, a ne kao gotovo rješenje.

# <span id="page-40-0"></span>**Popis literature**

[1.] Carrer Foundry, What is Bootstrap: A Beginners Guide [na internetu: <https://careerfoundry.com/en/blog/web-development/what-is-bootstrap-a-beginners-guide/> pristupano: 19.08.2020. ]

[2.] Prof. dr.sc. Dragutin Kermek, Sveučilište u Zagrebu, Fakultet organizacije i informatike, Pavlinska 2, Varaždin 42000, HTML jezik, str, 7

[3.] Pamela Gazdek, Bootstrap razvojna okolina, Varaždin 2016.

[4.] Bootstrap, Breadcrumb [ na internetu: <https://getbootstrap.com/docs/4.5/components/breadcrumb/> pristupano: 19.08.2020. ]

[5.] Bootstrap, Buttons [ na internetu:<https://getbootstrap.com/docs/4.5/components/buttons/> pristupano: 19.08.2020. ]

[6.] Bootstrap, Button group [ na internetu: <https://getbootstrap.com/docs/4.5/components/button-group/> pristupano: 19.08.2020. ]

[7.] Bootstrap, Carousel [ na internetu: <https://getbootstrap.com/docs/4.5/components/carousel/> pristupano: 19.08.2020. ]

[8.] Bootstrap, Collapse [ na internetu:

https://getbootstrap.com/docs/4.5/components/collapse/ pristupano: 19.08.2020. ]

[9.] Bootstrap, Dropdown [ na internetu:

<https://getbootstrap.com/docs/4.5/components/dropdowns/> pristupano: 19.08.2020. ]

[10.] Bootstrap, Forms [ na internetu: https://getbootstrap.com/docs/4.5/components/forms/ pristupano: 19.08.2020. ]

[11.] Bootstrap, Jumbotron [ na internetu: <https://getbootstrap.com/docs/4.5/components/jumbotron/> pristupano: 19.08.2020. ]

[12.] Bootstrap, List Groups [ na internetu: [https://getbootstrap.com/docs/4.5/components/list](https://getbootstrap.com/docs/4.5/components/list-group/)[group/](https://getbootstrap.com/docs/4.5/components/list-group/) pristupano: 19.08.2020. ]

[13.] Bootstrap, Navs [ na internetu: https://getbootstrap.com/docs/4.5/components/navs/ pristupano: 19.08.2020. ]

[14.] Bootstrap, Navbar [ na internetu:<https://getbootstrap.com/docs/4.5/components/navbar/> pristupano: 19.08.2020. ]

[15.] Pagination, Navs [ na internetu:

<https://getbootstrap.com/docs/4.5/components/pagination/> pristupano: 19.08.2020. ]

[16.] Bootstrap, Popovers [ na internetu:

<https://getbootstrap.com/docs/4.5/components/popovers/> pristupano: 19.08.2020. ]

[17.] Bootstrap, Progress [ na internetu: <https://getbootstrap.com/docs/4.5/components/progress/> pristupano: 19.08.2020. ]

[18.] Bootstrap, Spinners [ na internetu: <https://getbootstrap.com/docs/4.5/components/spinners/> pristupano: 19.08.2020. ]

[19.] Bootstrap, Tooltips [ na internetu: <https://getbootstrap.com/docs/4.5/components/tooltips/> pristupano: 19.08.2020. ]

# <span id="page-42-0"></span>**Popis slika**

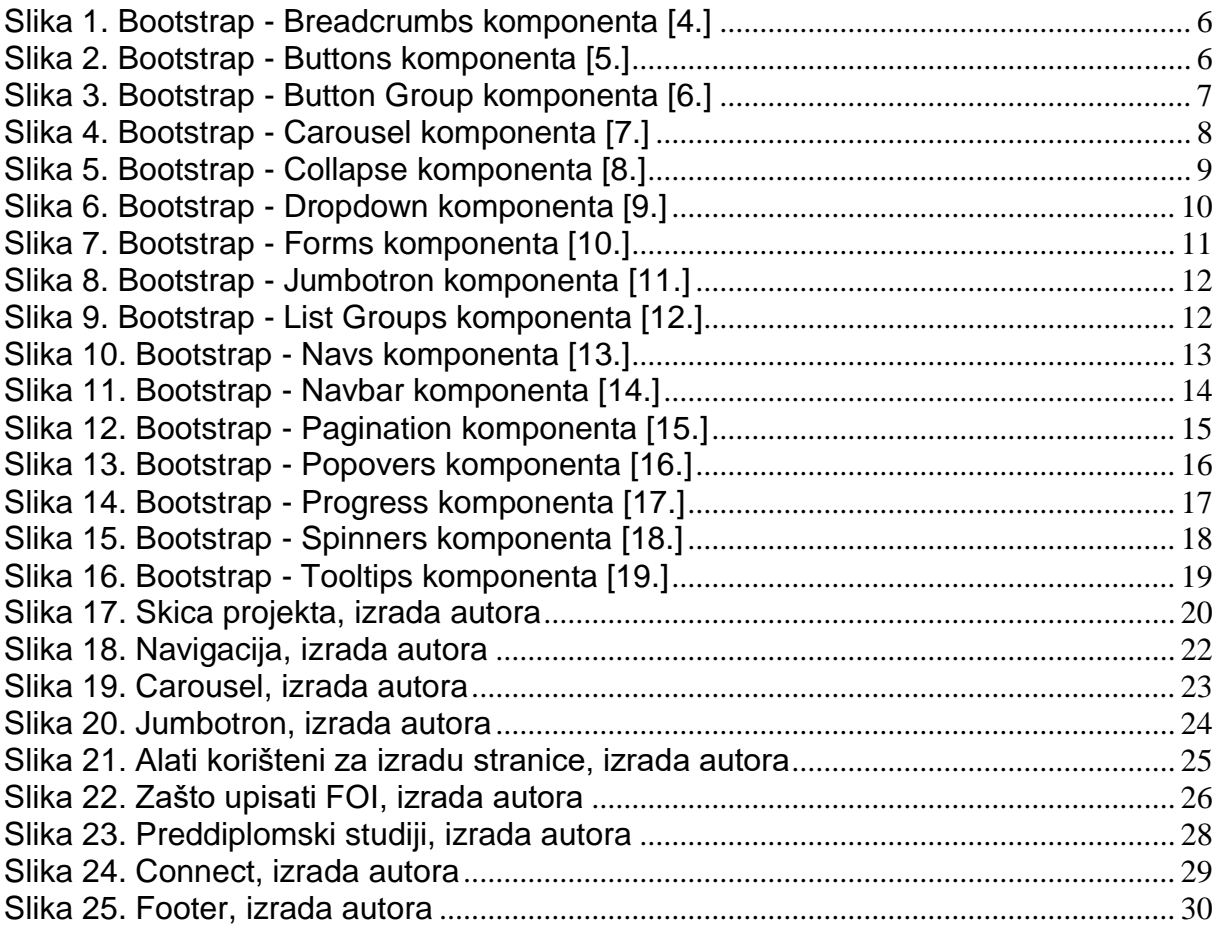